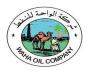

# Waha Oil Company Sourcing Supplier User Manual.

Author: ICT Department
Creation Date: December 21 2023
Last Updated: December 25, 2023

Document Ref: N/A

Version: Draft 1.0

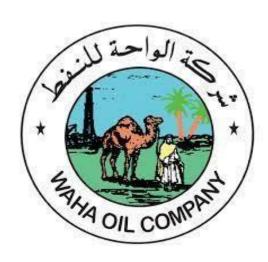

# Contents

| Document Overview                                        | 3 |
|----------------------------------------------------------|---|
| 1.1 Login and Password Request                           | 3 |
| 1.1.1 Login with the credentials                         | 3 |
| 1.1.2 Request New Password                               | 4 |
| 1.2 Overview of Tender / Negotiations Page               | 5 |
| 1.3 Acknowledge Participation of Invited/ Limited Tender | 6 |
|                                                          |   |

#### شركة الواحة للنفط

Sourcing Supplier User Manual Page

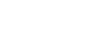

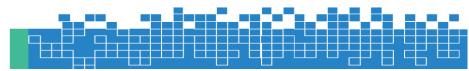

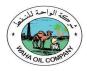

| 1.4 Search RFQ / Tender / Negotiation and Create Response Quote | 9   |
|-----------------------------------------------------------------|-----|
| 1.5 How to Respond to Buyer's Online Messages and Notifications | 16  |
| 1.6 How to Update the Attachment in 'Draft' Quote               |     |
| 1.6 DOM TO UDGGTE THE ATTGCTITIENT IN TAIGHT (2001E             | I C |

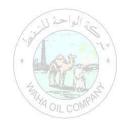

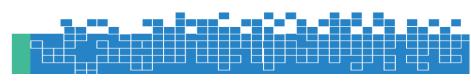

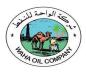

#### **DOCUMENT OVERVIEW**

# 1.1 Login and Password Request

Access the application by clicking this link or copy-pasting in the Internet Explorer or Google Chrome

1. Open Waha Company Application URL

https://webebswahapub.opc.oracleoutsourcing.com/

Enter Username, Password

Note: After your registration, an email bearing your login credentials will be sent.

#### 1.1.1 LOGIN WITH THE CREDENTIALS

Enter your User name in upper or lower case. This is usually your registered email with Waha ERP System
Enter your Password case-sensitive and considering the keyboard language

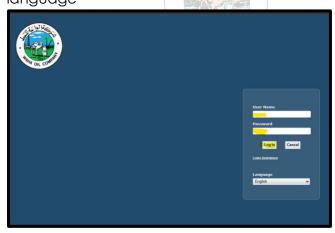

Click on Log in (Button)

2. Click on Navigator Icon – Then select responsibility.

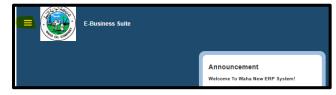

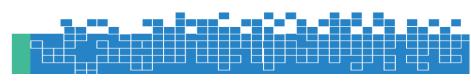

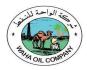

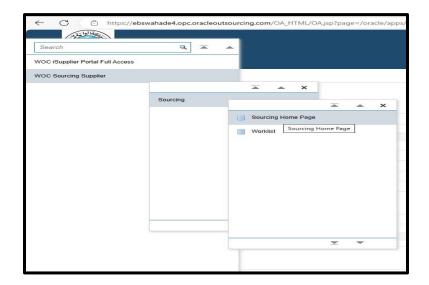

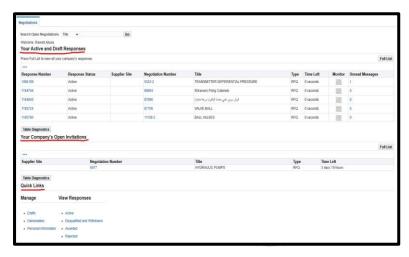

#### 1.1.2 REQUEST NEW PASSWORD

In case you have forgotten the password or keyed-in incorrect password  $\underline{\text{three}}$   $\underline{\text{times}}$ , then the account will get locked.

You may request a new password by email provided your email is valid and registered in as supplier contact user.

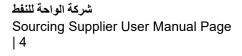

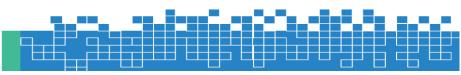

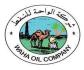

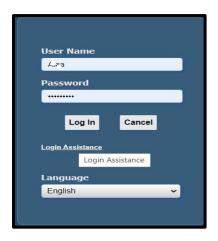

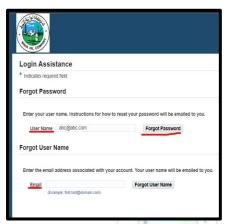

A new password should arrive in your email within 10 minutes.

# 1.2 Overview of Tender / Negotiations Page

The advanced Sourcing RFQ / Tender/ RFI / Auctions / Surveys are collectively & commonly termed as 'Negotiations' and these are accessible from the Sourcing Home Page function.

Navigation: WOC Sourcing Supplier> Sourcing Of Sourcing Home Page

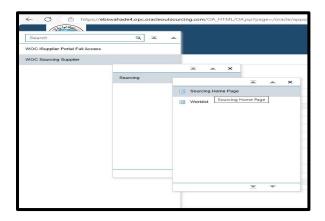

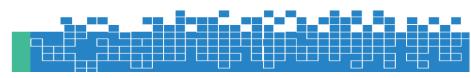

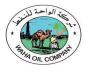

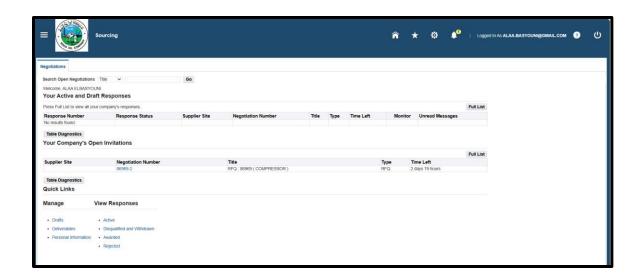

# **Your Active and Draft Negotiations**

This block shows the recent five Negotiations, and you may click Full List to view others.

# Your Company's Open Invitations

This block shows recent five Invitations for RFQ and you may click Full List to view others

#### **Quick Links**

Quick Links region contains the shortcut for the following:

| Manage Drafts:<br>Manage Deliverables | Manage your draft Response Quote / Bids<br>Manage your Deliverables of Contracts |
|---------------------------------------|----------------------------------------------------------------------------------|
| Manage Personal Information and fax.  | Manage your personal details like email, phone                                   |
| View Responses Active                 | View Response of Quote / Bids that are Active.                                   |
| View Responses Disqualified           | View Response of Quote / Bids that are disqualified.                             |
| View Responses Awarded                | View Response of Quote / Bids that are awarded.                                  |
| View Responses Rejected               | View Response of Quote / Bids that are rejected.                                 |

# 1.3 Acknowledge Participation of Invited/Limited Tender

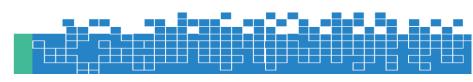

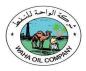

If the Tender is limited to Invited suppliers, and if you are among the invited suppliers, only then a notification will be sent.

It is very important to acknowledge your intent to participate, if you company is specifically invited.

This helps the buyer have a good overview of the RFQ / Tender participants and helps your company in getting good Key Performance Indicators w.r.t supplier communication factors.

Navigation: Worklist Or WOC Sourcing Supplier > Sourcing > Sourcing Home Page > Your Open Invitations

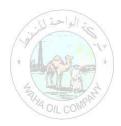

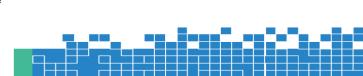

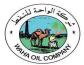

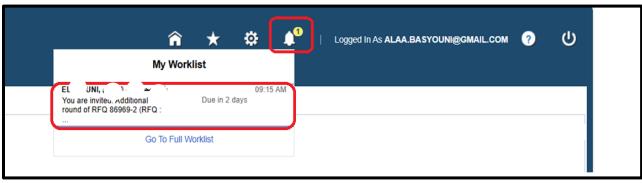

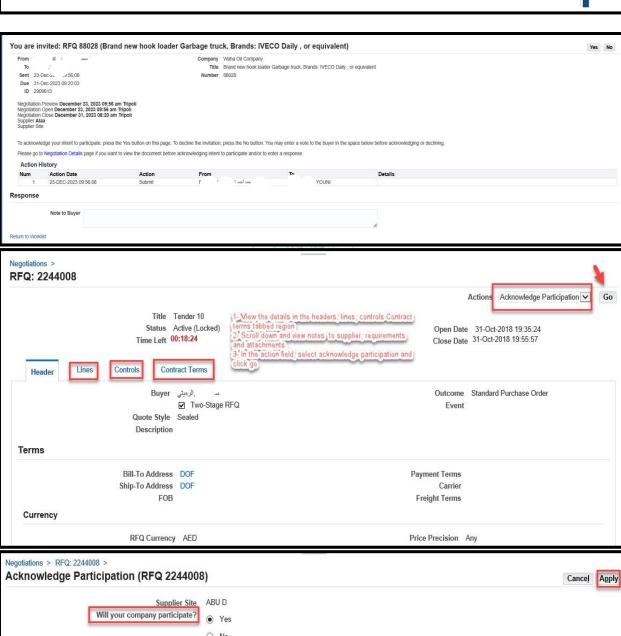

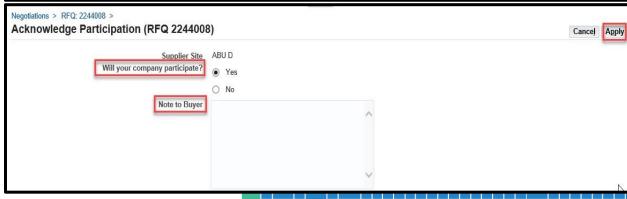

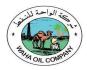

The application takes you back to the RFQ header from where you may choose to create quote:

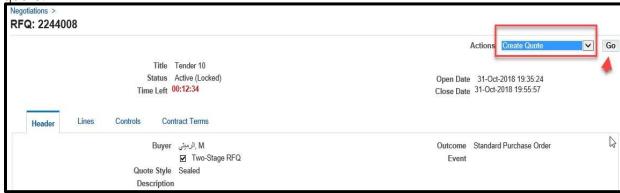

If you decide to create the Quote later, you may do so if the Tender / RFQ is still 'Active'. Refer to the "Search RFQ / Tender / Negotiation and Create Response Quote" chapter.

# 1.4 Search RFQ / Tender / Negotiation and Create Response Quote

If the Tender is of '**Open**' type, an invitation to participate will NOT be sent.

Hence, the supplier may refer to the Buying entity's website for the publication of Open

Tenders to get the RFQ Tender **Title** or through Waha website <a href="www.Wahaoil.ly">www.Wahaoil.ly</a>, at the end of the page

Alternatively, the supplier can **search for the Open** Tender / RFQ / Negotiation within **iSupplier Portal** as shown below.

Navigation: WOC Sourcing Supplier > Sourcing > Sourcing Home Page

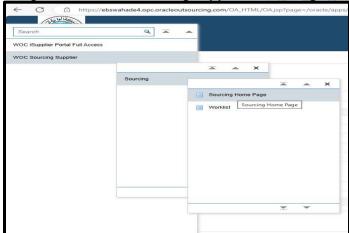

If you know the RFQ Tender enter the Title in the **Title** field and click **Go** button
If you do not know the RFQ / Tender number, depending on the current RFQ numbering series, enter 6% or 8% in the **Number** field and click the **Go** button

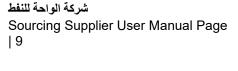

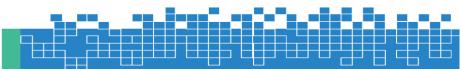

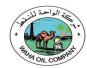

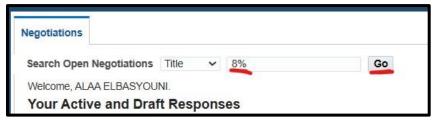

The matching RFQ Tenders will be displayed.

(If you already know the details of RFQ, **Select** the 'radio button' for the interested Tender and click **Respond)** 

If you want to view the details first, click the RFQ Number link to view the details of RFQ.

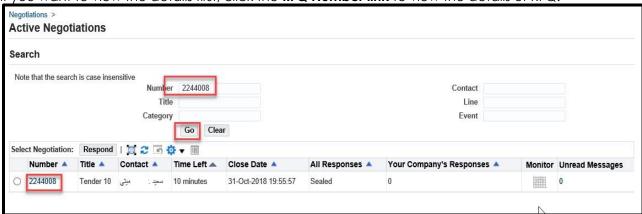

View the details in Header, Lines, Controls, Contract Terms tabbed region

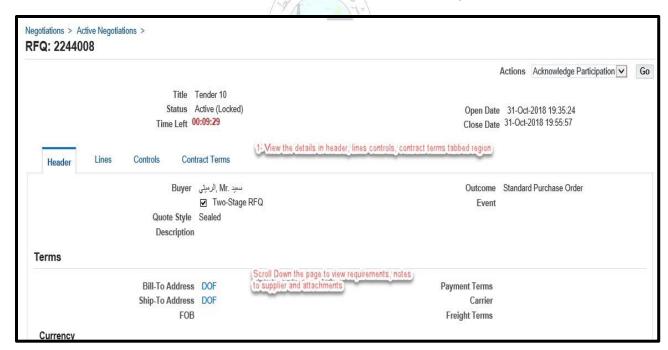

Scroll down and view Notes to Supplier, Requirements and Attachments

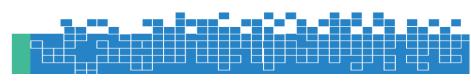

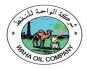

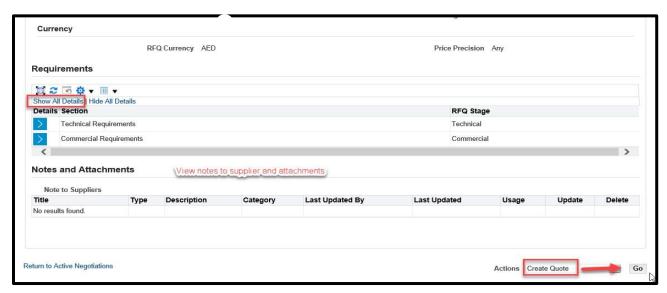

From the **Actions** field, **Create Quote** will be the first action and you may click **Go** button to create your Quote.

The Terms and Conditions of RFQ Tender will be displayed. Review

the Terms and Conditions.

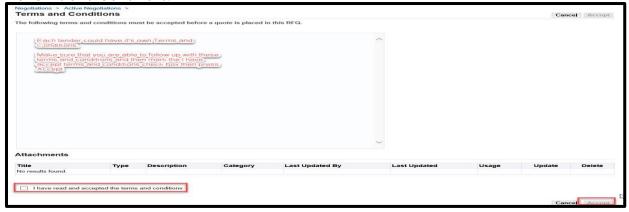

Mark the check box and click the Accept button if you want to accept and proceed.

A Quote Response with number related to this RFQ Tender will be created.

(If you want to review the entire RFQ in detail, by clicking the View RFQ Button)

Enter the Quote Header details like Quote Validity, Reference Number and Notes to Buyer Click Add Attachments button to add Header level attachments

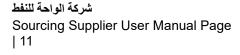

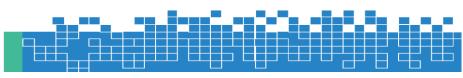

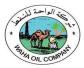

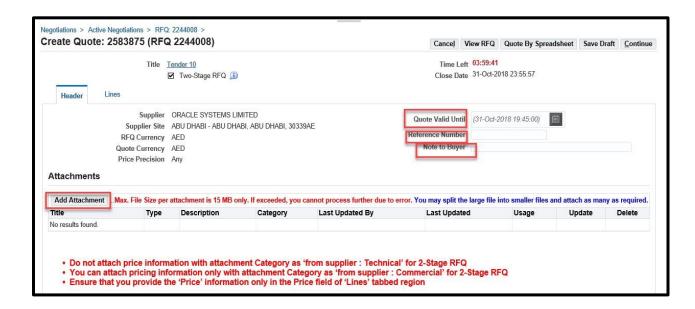

If the quote was created for 'Two-stage RFQ', the attachments should be done for both **Commercial** and **Technical** documents by selecting the Attachment Category. If this is not done properly, buyer will not find these during the respective evaluation stages. **Therefore, buyer may disqualify you from the tender.** 

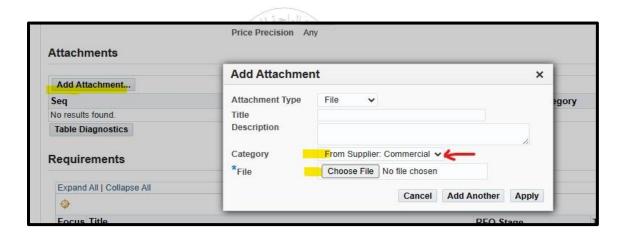

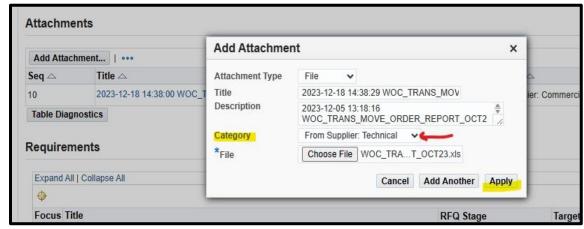

شركة الواحة للنفط Sourcing Supplier User Manual Page | 12

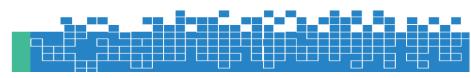

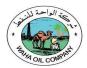

Review attachments and add more if required. Click **Save Draft** to save the attachments.

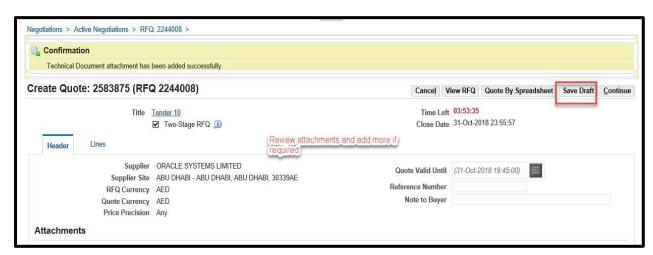

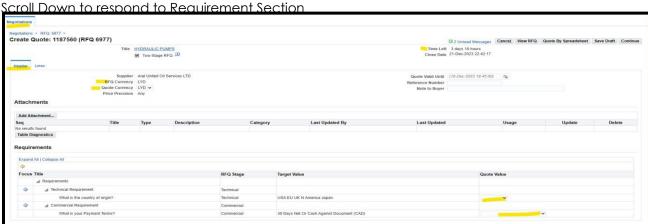

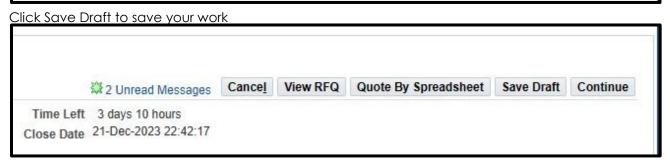

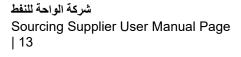

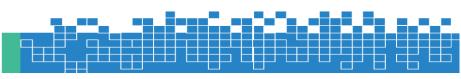

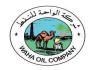

Negotiations > Active Negotiations > RFQ: 2244008 >

Confirmation
Quote 2583875 for RFQ 2244008 (Tender 10) has been saved as a draft.

Create Quote: 2583875 (RFQ 2244008)

Cancel View RFQ Quote By Spreadsheet Save Draft Continue

Title Tender 10

Time Left 03:46:58

Close Date 31-Oct-2018 23:55:57

Enter Quote price for each line.

Negotiations

Negotiations > RFQ. 5977 >
Create Quote: 1187560 (RFQ 6977)

Title HORAULC PLAMES

Title HORAULC PLAMES

Title HORAULC PLAMES

Title HORAULC PLAMES

Title HORAULC PLAMES

Title HORAULC PLAMES

Title HORAULC PLAMES

Title HORAULC PLAMES

Outle By Spreadsheet Save Draft Continue

RFQ Currency LYD

Quote Currency LYD

EACH

Click Update link to add more details or attachment related to the line

Depending on the type of buyer's document, you may have to fill additional fields as shown below

NOTE: If you have many lines, you may use the RFQ Tender-specific spreadsheet template, fill the details and upload the **same file**. For steps, refer to the using ""Uploading Quote details by Spreadsheet template" chapter.

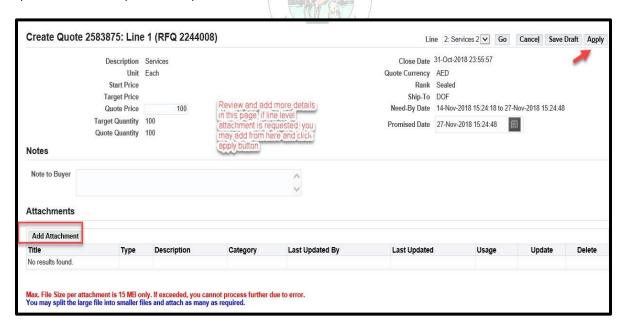

#### **Click Continue to Submit your Quote**

031.Es-Sider Terminal

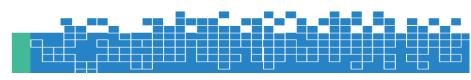

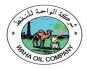

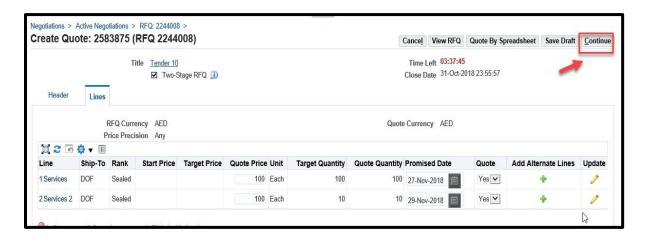

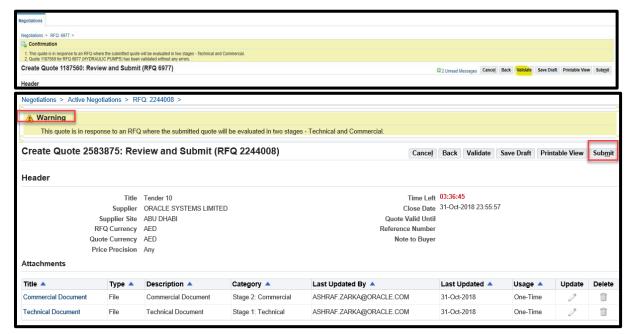

Usually, multiple quotes will not be activated by the buyer. So pay attention to the above mentioned warning message. Once you submitted your quote you cannot update and submit again. So ensure that you submit only one best single quote.

Now, the quote will have a status of 'Active'

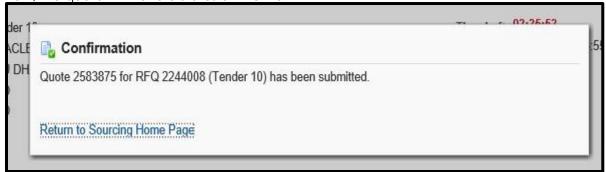

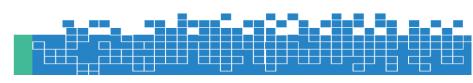

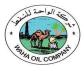

### 1.5 How to Respond to Buyer's Online Messages and Notifications

For the active RFx Tender, online messages can be used to communicate with the buyer. The supplier can respond to online messages from buyer and also create a new message to buyer.

Even if the RFx Tender is currently closed, Supplier can still search for the sent "Invitation" message of the invited Tender or online discussion and send online discussion.

Navigation: Worklist shows the open notifications

This area shows the notifications from Buyer you may open this to review and respond.

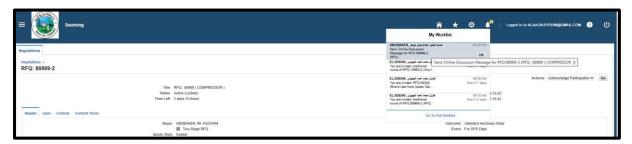

Navigation: Worklist > FULL LIST shows all notifications

NOTE: Even if the RFx Tender is currently closed, Supplier can still search for the sent "Invitation"

message of the invited Tender or online discussion.

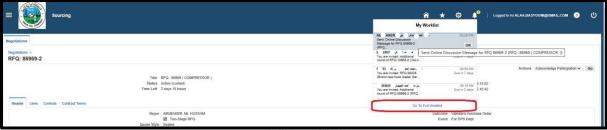

By clicking the Full List, all the notifications will be displayed.

Or WOC Sourcing Supplier > Sourcing > Sourcing Home Page > Your Active and **Draft** 

Responses

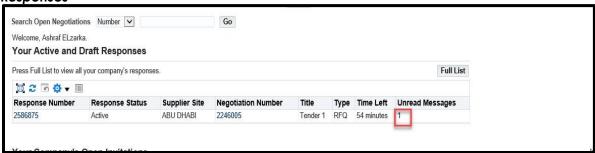

Click the unread message number to open the message

Click the Message link to view details of message

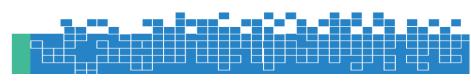

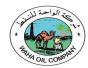

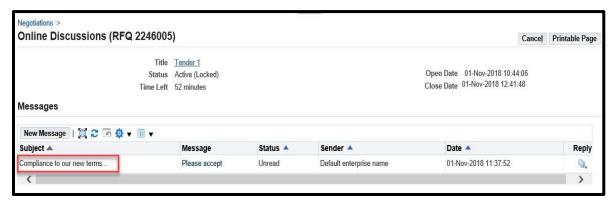

View the message and attachments if any. Click the Attachment file 'Title' name link to open / save the attachment to your computer. Negotiations > Online Discussions (RFQ 2246005) > Message (RFQ 2246005) Reply Print Subject Compliance to our new terms and conditions From Default enterprise name To Fizzr's, As. & f Date 01-Nov-2018 11:37:52 Message Please accept Attachments Title A Type 🔺 Description A Category A Last Updated By 🔺 Last Updated A Usage 🔺 Update Delete RAGAB 01-Nov-2018 ■ Update functionality disabled Amendment To Supplier One-Time Û Return to Online Discussions (RFQ 2246005) Click Attachment file name to be able to save the file in to your Do you want to open or save 13.png (83.0 KB) from aderptest.dof.abudhabi.ae? Open Save ▼ Cancel Message (RFQ 2246005) Reply Print Subject Compliance to our new terms and conditions From Default enterprise name To ELzarka, Ashraf Date 01-Nov-2018 11:37:52 Message Please accept Attachments

Send the message only to Default Waha Oil Company

Category A

To Supplier

Last Updated By 🔺

RAGAB

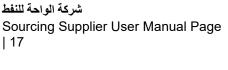

Title A

Amendment

Type 🔺

File

Description A

Amendment

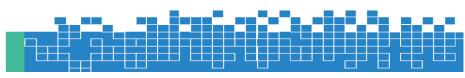

Update

■ Update functionality disabled

Delete

1

Usage 🔺

One-Time

Last Updated A

01-Nov-2018

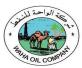

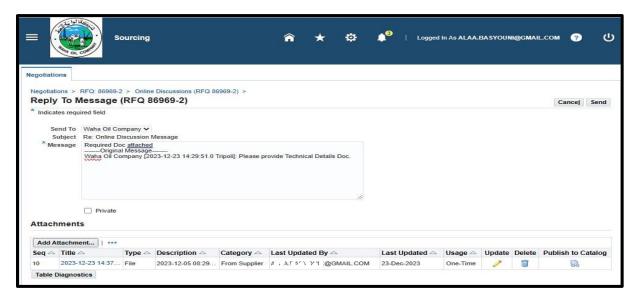

The message history will be visible in Online Discussions

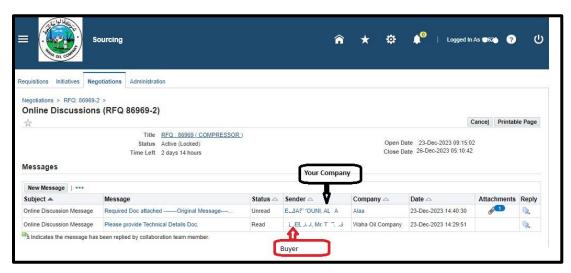

If you want, you may use the **Printable Page** button to print the messages.

# 1.6 How to Update the Attachment in 'Draft' Quote

If your quote is in draft status, you may update the attachment—Title, Description, Category and attachment file before submitting the quote.

Navigation: WOC Sourcing Supplier > Sourcing > Sourcing Home Page > Your Active and Draft Responses

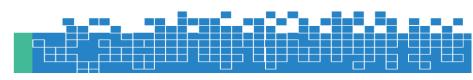

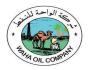

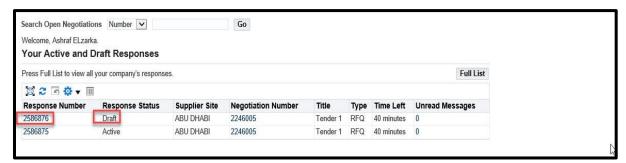

Click the draft Response **Number** link

Click the **Pencil/Update** Icon of attachment

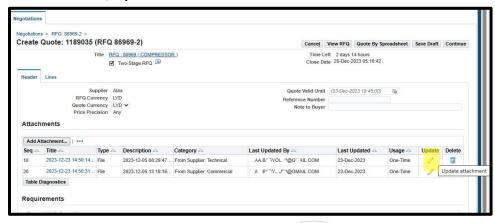

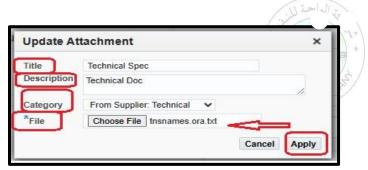

Review and update the Title and Category as applicable. Click the Browse button if you want change the file attachment.

Attach the file and click Apply

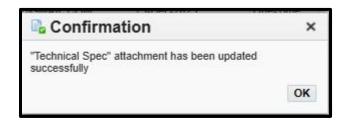

Review the draft Quote and process further to Submit.

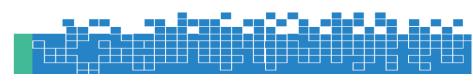